*This User Manual has been tested and is best accessible with any PDF Reader. For questions about using this User Manual, please contact [UNESCU](mailto:UNESCU) [\(Julia.heiss@unesco.org](mailto:Julia.heiss@unesco.org) ). To request changes to the manual, please submit an email to [alfred.mutanga@gmail.com](mailto:alfred.mutanga@gmail.com) with 'Request Changes to the EduConnect User Manual" as the Subject.*

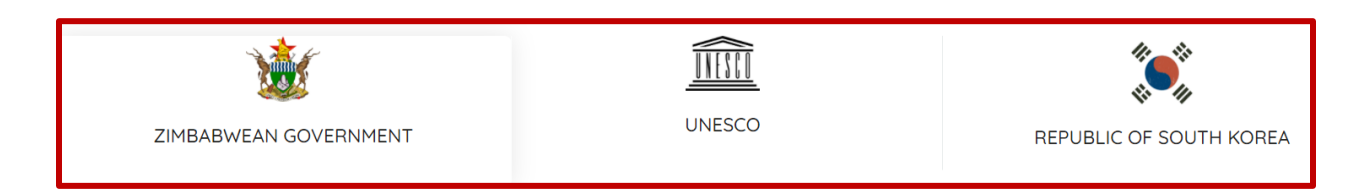

# **Zimbabwe EduConnect**

# **User Manual**

**Version 1.0 15/01/2021**

**Document Number**: <001/2021> **Contract Number**: <N°: 4500428562>

# **Table of Contents**

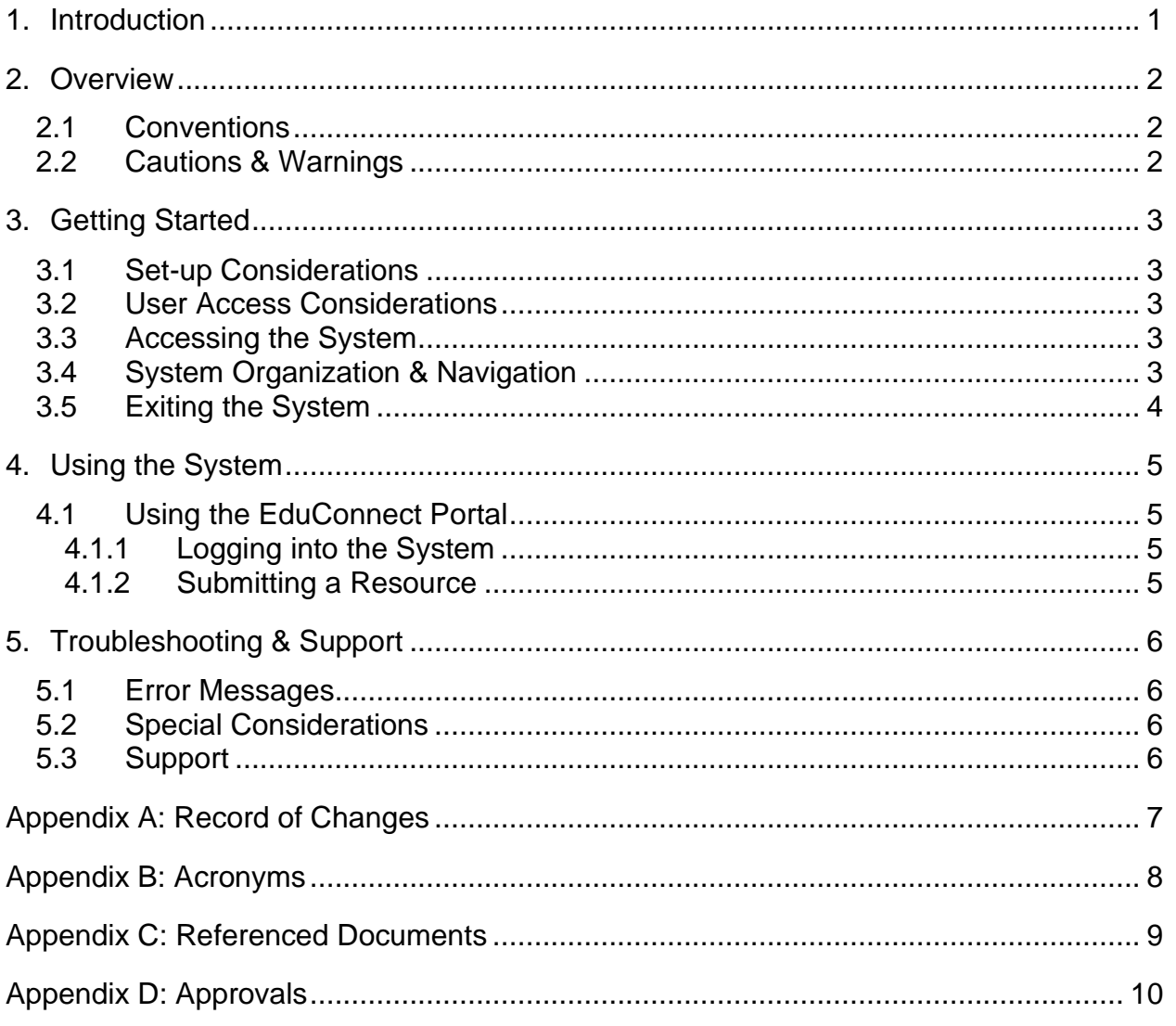

# **List of Figures**

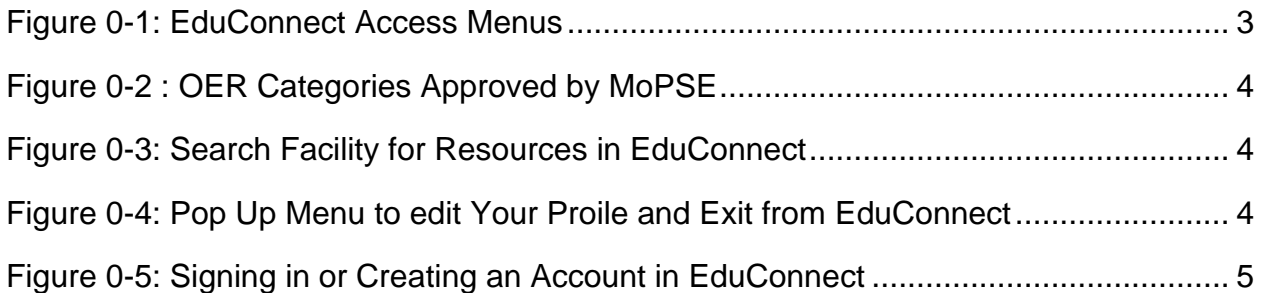

## **List of Tables**

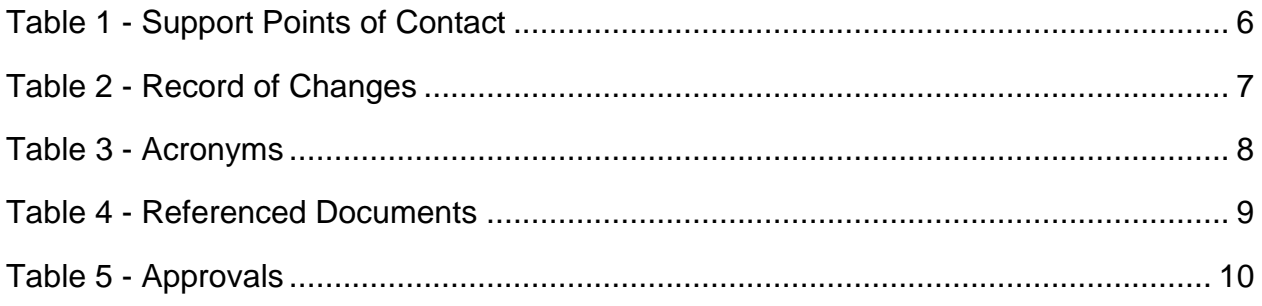

## <span id="page-3-0"></span>**1. Introduction**

This User Manual (UM) provides the information necessary for both technical users and nontechnical use to effectively use the Zimbabwe EduConnect (EduConnect). The Zimbabwe EduConnect platform is a public directory of open educational resources (OER) for primary and secondary school teachers. The repository was developed with support from the UNESCO-KFIT project on "ICT Transforming Education". The directory provides links to relevant digital resources, that meet the requirements of the new Zimbabwean Curriculum, across all levels of school education in Zimbabwe and for all subject domains and. It will be available initially in English.

Available OERs include video, audio, documents, interactive objects, and images. Teachers can contribute to the directory by submitting and sharing relevant OERs.

The aim of the EduConnect platform is to store, preserve and provide access to variety of digital resources to teachers and to enable the participation of the Zimbabwean educational community in development and sharing of digital resources. EduConnect ultimately aims to enhance the quality of teaching, learning and research and to facilitate teachers to create and share contextualized teaching learning resources and to celebrate innovations in resource creation.

This shift in resource creation and sharing is not just about cost savings and easy access to openly licensed content; it's about participation and co-creation. Open Educational Resources (OER) offer opportunities for systemic change in teaching and learning content through engaging educators in new participatory processes and effective technologies for engaging with learning.

## <span id="page-4-0"></span>**2. Overview**

#### <span id="page-4-1"></span>**2.1 Conventions**

This document provides screen prints and corresponding narrative to describe how to use the EduConnect Portal.

When an action is required on the part of the reader, it is indicated by a line beginning with the word "Action:" For example:

#### **Action**: Click on OK.

Fields or buttons to be acted upon are indicated in bold italics in the Action statement; links to be acted upon are indicated as links in underlined blue text in the Action statement.

**Note**: The term 'user' is used throughout this document to refer to a person who requires and/or has acquired access to the EduConnect Portal.

## <span id="page-4-2"></span>**2.2 Cautions & Warnings**

The system has been designed as an electronic repository to allow Zimbabwean teachers and education policy makers to get resources at one central place. The resources and the whole EduConnect Portal have been designed, created, and implemented under the Creative Commons Licence (Attribution-Share Alike 2.5). If the reader wants to upload any resource to the EduConnect the resource should be identified any type of the Creative Common Licenses, which can be found at<https://creativecommons.org/about/cclicenses/>

## <span id="page-5-0"></span>**3. Getting Started**

#### <span id="page-5-1"></span>**3.1 Set-up Considerations**

The EduConnect screens are designed to be viewed at a minimum screen resolution of 800 x 600. To optimize your access to the EduConnect:

- 1. Please disable pop-up blockers prior to attempting access to the EduConnect.
- 2. Use Internet Explorer, version 11.0 or higher, Microsoft Edge, Firefox, Google Chrome, or Safari.

## <span id="page-5-2"></span>**3.2 User Access Considerations**

The Educonnect has two roles that can be assigned to a user. The user might be a general user or an administrator. The user who has the admin role has an extra command button that lead to the EduConnect Admin portal

## <span id="page-5-3"></span>**3.3 Accessing the System**

The EduConnect portal is accessed using the URL:<https://mopse.online/>. The users are directed to the Home Page of the Educonnect Portal which has the following access commands as shown in Figure 0-1.

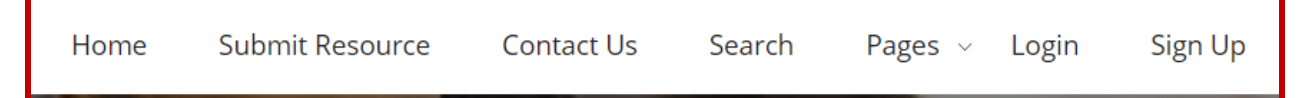

#### <span id="page-5-5"></span>**Figure 0-1: EduConnect Access Menus**

If it is the first time to use the EduConnect Portal the user should: **Action**: Click the "Sign Up" Command, the user will be led to a Form where login information will be completed, and the EduConnect System will send to the user asking to confirm the login details. Upon Confirmation the user will be allowed login into the portal. If the user has an existing login account in the EduConnect Portal, the system: Action: Click the "Login" Command. The user is then prompted for a **username** which is the **email used to sign up** and a **password**.

## <span id="page-5-4"></span>**3.4 System Organization & Navigation**

The Home Page of the EduConnect has the following Menu Options:

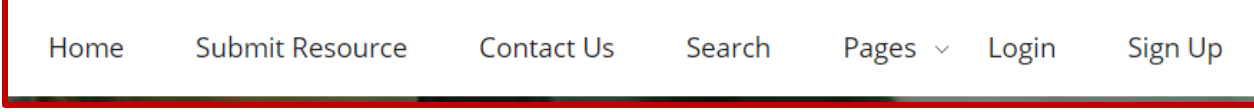

The user can also see the following Categories of the Resources in the System:

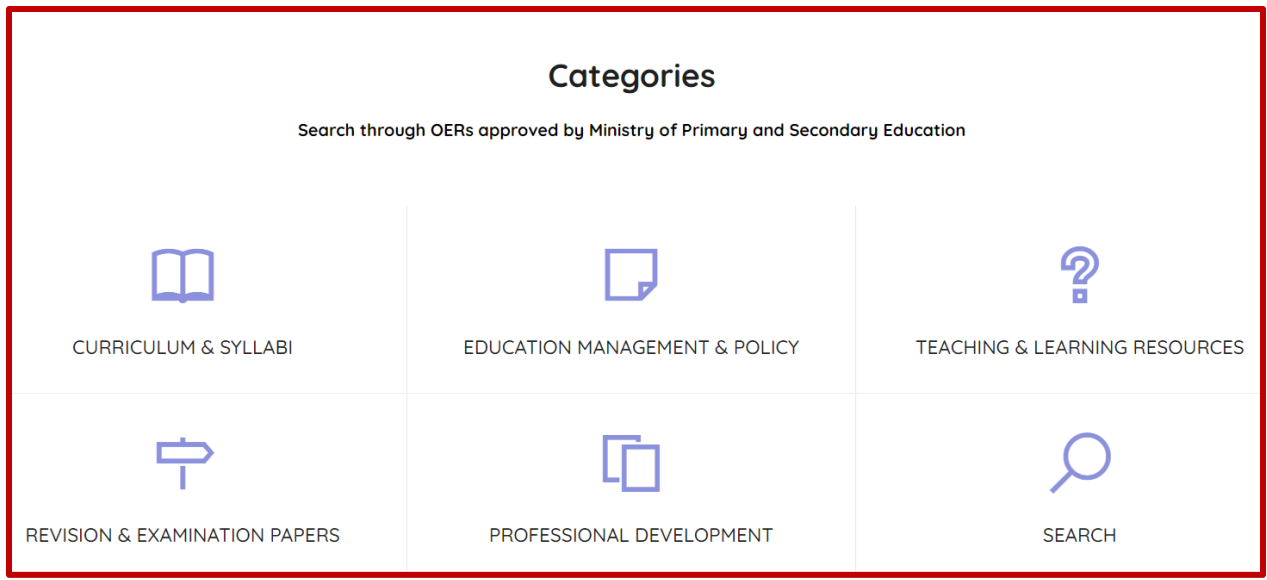

<span id="page-6-1"></span>**Figure 0-2 : OER Categories Approved by MoPSE**

Furthermore, a Search facility is available in the Home Page.

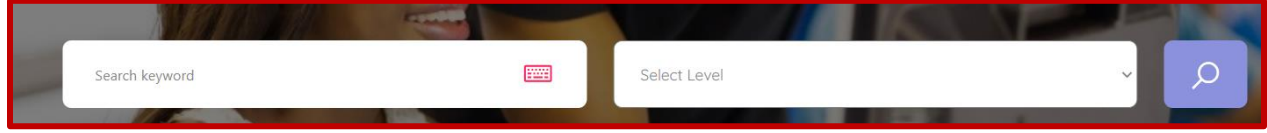

<span id="page-6-2"></span>**Figure 0-3: Search Facility for Resources in EduConnect**

#### <span id="page-6-0"></span>**3.5 Exiting the System**

**Action**: To exit the EduConnect you should Click on your username and a pop-up menu will come out prompting you to do several actions.

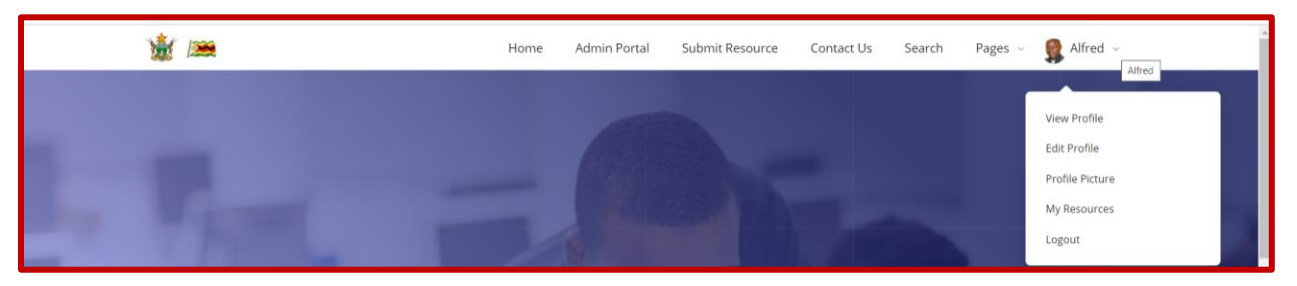

**Figure 0-4: Pop Up Menu to edit Your Profile and Exit from EduConnect**

<span id="page-6-3"></span>The pop-up menu allows you to view or edit your profile, upload, or change your profile picture, view the resources you have uploaded to EduConnect. If you want to exit the system you just to click on the logout command.

## <span id="page-7-0"></span>**4. Using the System**

The following sub-sections provide detailed, step-by-step instructions on how to use the various functions or features of the EduConnect.

#### <span id="page-7-1"></span>**4.1 Using the EduConnect Portal**

#### <span id="page-7-2"></span>**4.1.1 Logging into the System**

**Action**: Click the Login command to input your login details to enter the system. Although the Login and Signup commands appear in the Login command also allows for a user to create an account see the Figure

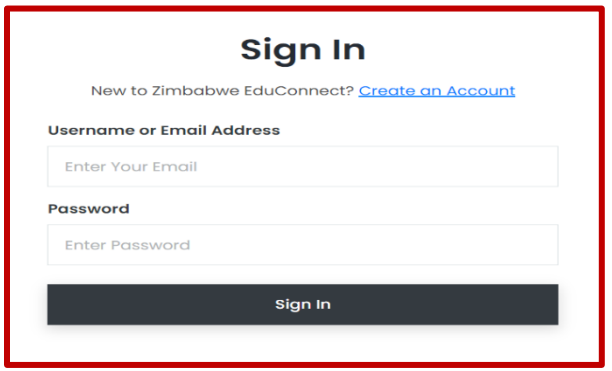

<span id="page-7-4"></span>**Figure 0-5: Signing in or Creating an Account in EduConnect**

**Action**: Enter your username and Password

**Action**: Create a user account if you don't have and the user registration process will kick in. If the logging into the EduConnect is successful you user profile will be loaded into the system. If you are an Admin user the following menu options will appear.

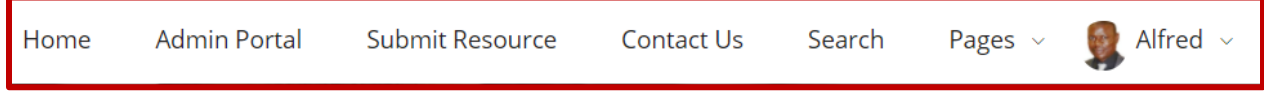

#### <span id="page-7-3"></span>**4.1.2 Submitting a Resource**

**Action**: Click on the " Submit Resource" Men option. This option allows you share your resources by uploading to the platform. Ensure that you complete all the fields before you upload your resource. *The uploaded resource will show after it has been approved*. (100MB is the maximum size of file you can upload)

**Action**: The fields to be completed are Resource Title :, Resource Author :, Resource Publisher :, Select Level :, Select Subject :, Resource Topic :, Resource Description :, Resource Type :, Resource Licence:, Resource Format:, and Choose Resource File :

Action: Click the "Submit Resource" Command after selecting the file.

## <span id="page-8-0"></span>**5. Troubleshooting & Support**

#### <span id="page-8-1"></span>**5.1 Error Messages**

#### ERR\_CONNECTION\_TIMED\_OUT

It's an indication that the system is unavailable, and the time given for one to connect has elapsed, and now the request has timed out. Typically, it means there is something wrong with your local network connection.

Possible option on how to fix the ERR\_CONNECTION\_TIMED\_OUT error.

- a. Check Your Internet Connection
	- Restart your home or office router. This only takes a few minutes and solves more problems than a lot of people would like to admit. To completely power cycle it, disconnect the power supply and then wait 30 seconds before plugging it back in.
	- Check to see if you're on a bad or slow Wi-Fi connection. This is a common occurrence on busy public Wi-Fi hotspots such as coffee shops or airports.
- b. Disable Firewall and Antivirus Software Temporarily
- c. Disable Proxy Settings
- d. Change DNS Servers
- e. Flush/Renew DNS
- f. Check Your Hosts File
- g. Check the DNS of Your Domain
- h. Clear Browser Cache
- i. Look at The Maximum Execution Time
- j. Temporarily Disable Your Plugins
- k. Temporarily Revert to Default Theme
- l. Increase the Memory Limit

#### <span id="page-8-2"></span>**5.2 Special Considerations**

It's important to remember that the "ERR\_CONNECTION\_TIMED\_OUT" error be a result of a client-side problem such as your network connection, or an issue with the server where the EduConnect site is hosted. Contact the Support Team if the error persists.

#### <span id="page-8-3"></span>**5.3 Support**

<span id="page-8-4"></span>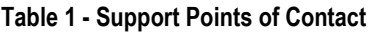

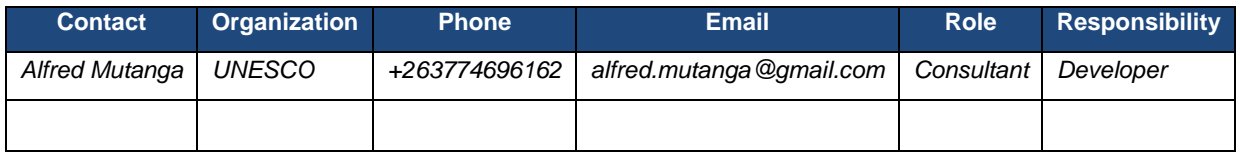

#### <span id="page-9-1"></span><span id="page-9-0"></span>**Table 2 - Record of Changes**

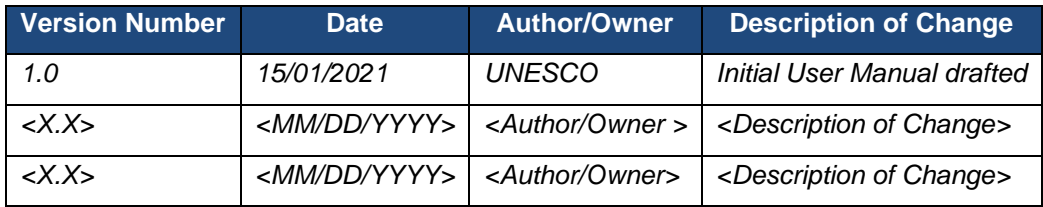

#### <span id="page-10-0"></span>**Appendix B: Acronyms**

#### <span id="page-10-1"></span>**Table 3 - Acronyms**

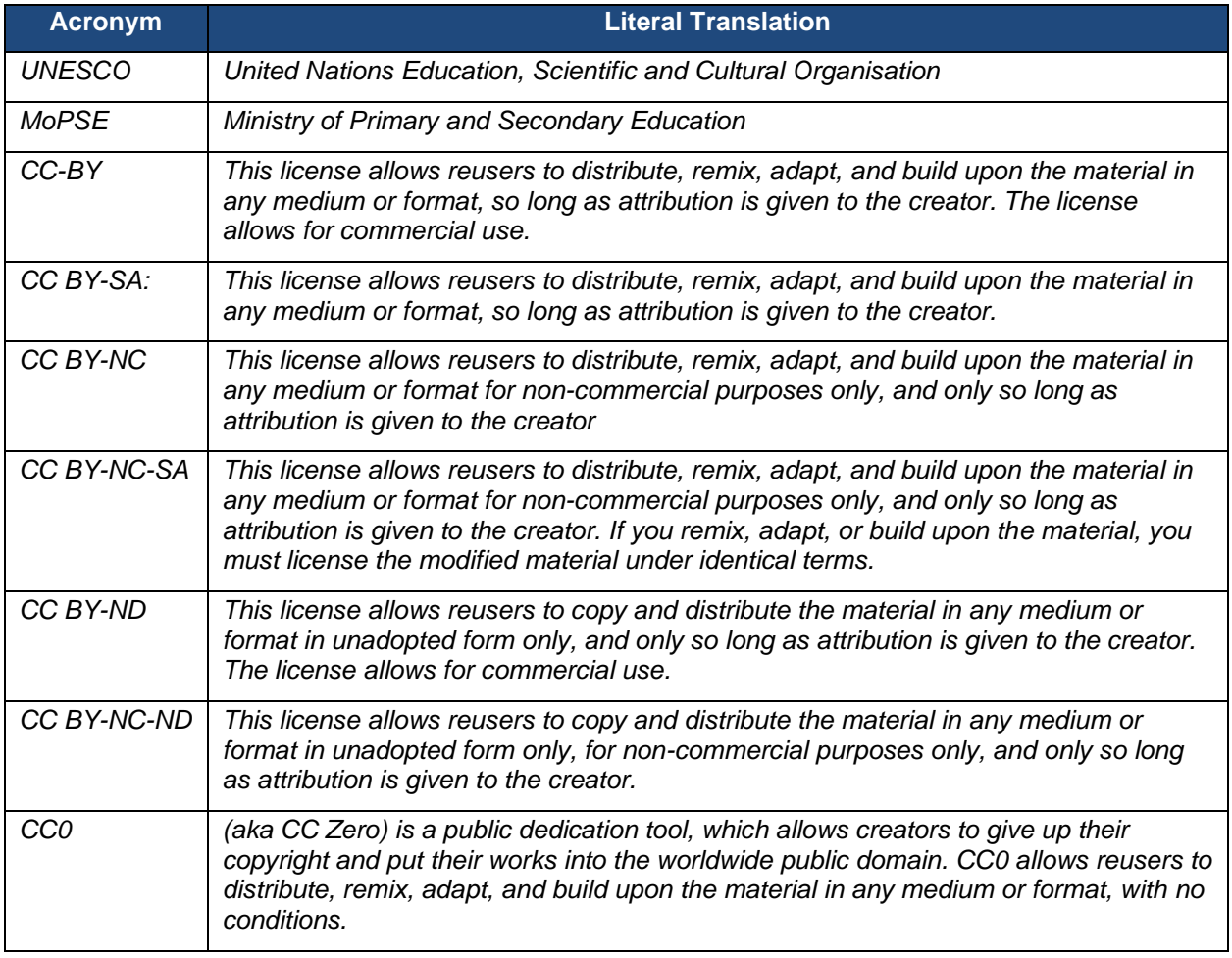

<span id="page-11-0"></span>

Instructions: Summarise the relationship of this document to other relevant documents. Provide identifying information for all documents used to arrive at and/or referenced within this document (e.g., related and/or companion documents, prerequisite documents, relevant technical documentation, etc.).

<span id="page-11-1"></span>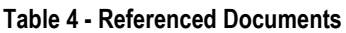

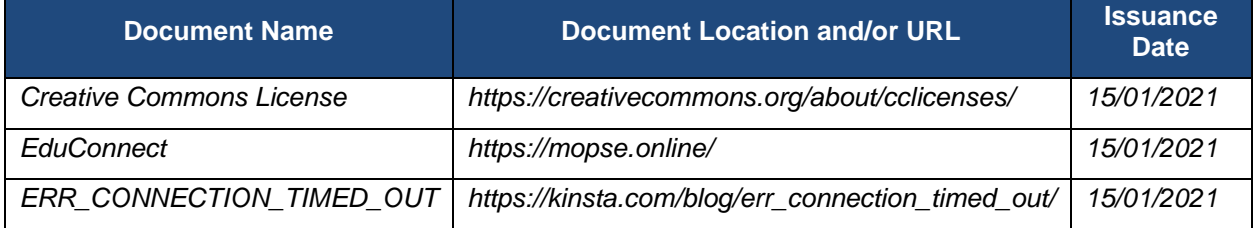

<span id="page-12-0"></span>The undersigned acknowledge that they have reviewed the User Manual and agree with the information presented within this document. Changes to this User Manual will be coordinated with, and approved by, the undersigned, or their designated representatives.

#### <span id="page-12-1"></span>**Table 5 - Approvals**

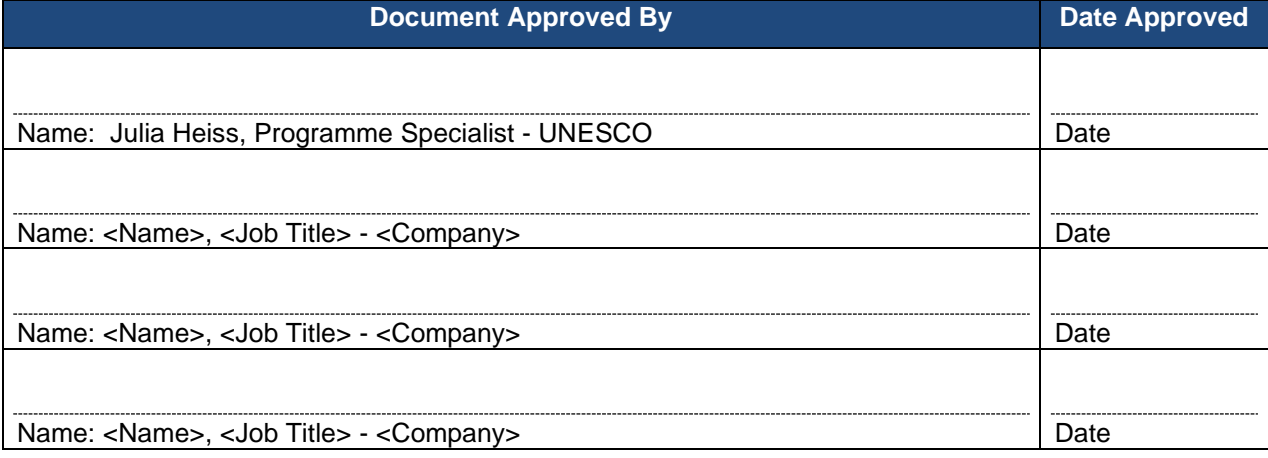